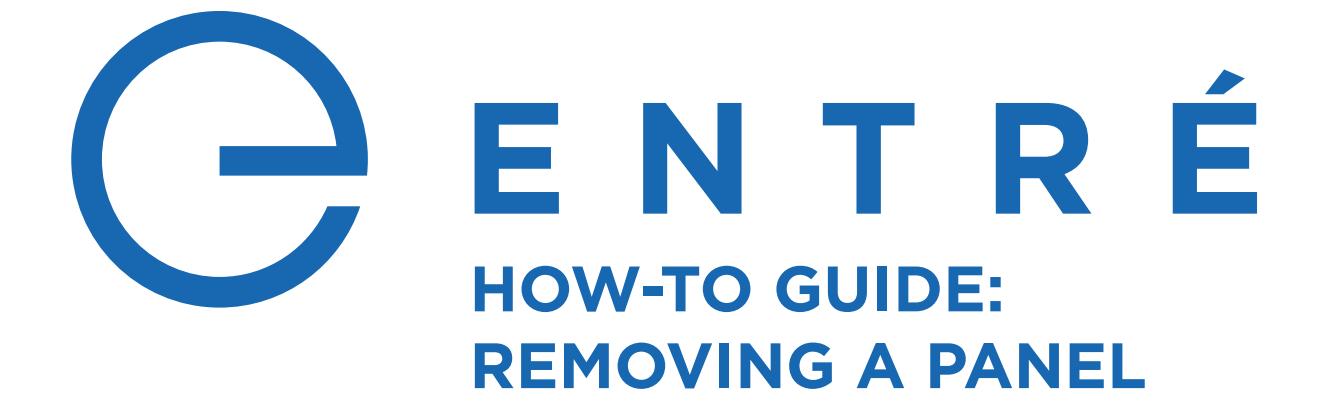

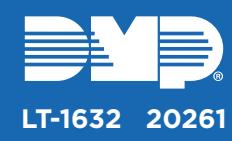

# **DELETE THE PANEL**

To delete a panel in the hardware tree, you must disable all of the programing associated with the panel in Entré. This breaks all of the panel's ties to other devices and allows it to be cleanly removed from the Entré database.

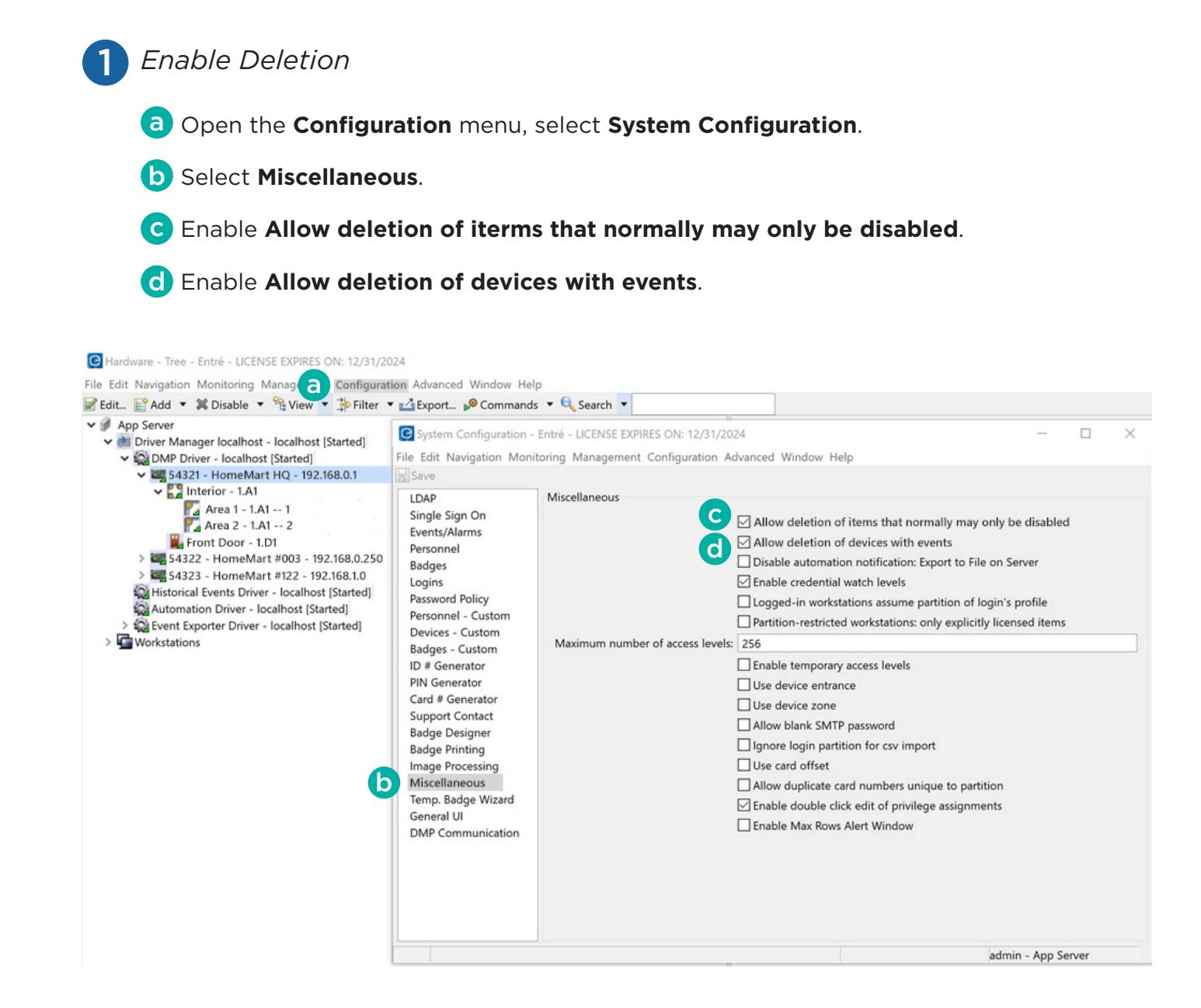

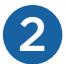

Stop the panel:

a Right-click the panel to display a dropdown menu.

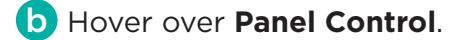

c Select Stop.

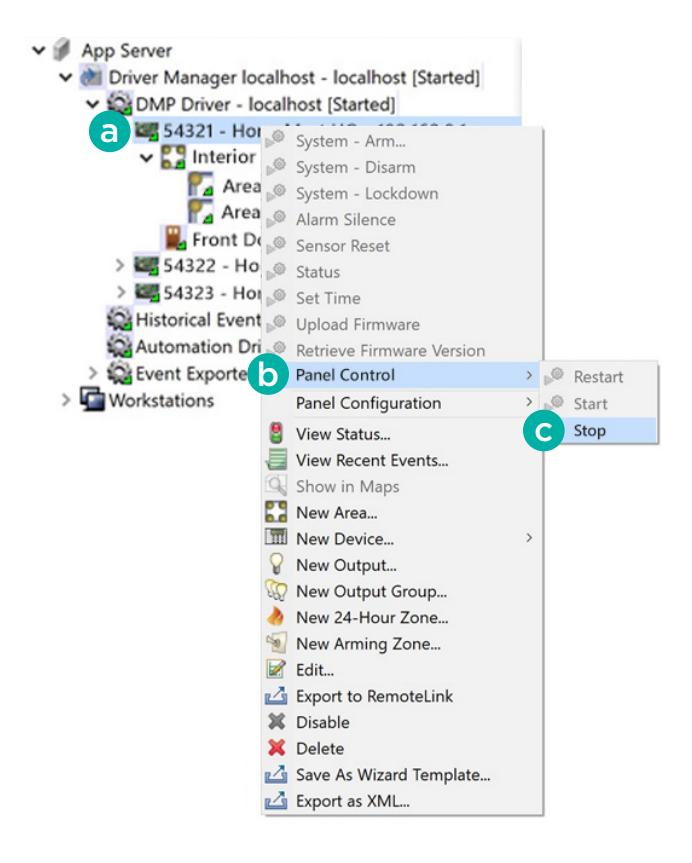

3 *Disassociate Programming*

a Right-click the panel and select **Edit**.

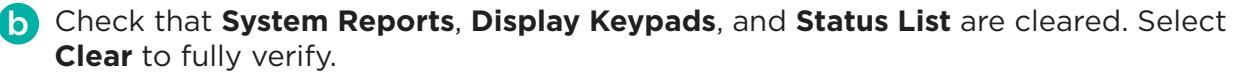

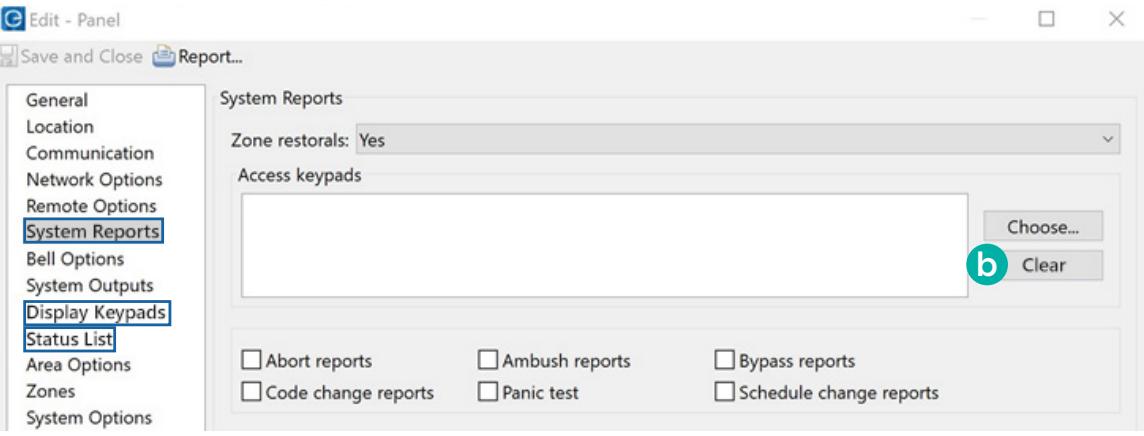

## *Acknowledge and Clear Alarms* 4

#### Go to **Configuration > Hardware Tree > Monitoring > Alarms**. Press **Ack All**, then press **Clear All**.

If an active event is tied to a zone, you cannot delete that zone until the event is resolved, acknowledged, and cleared.

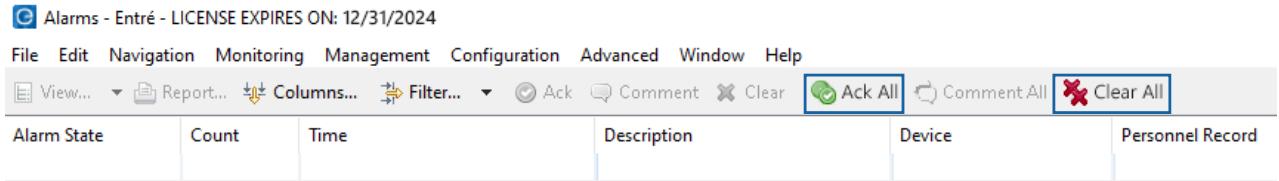

### 5 *Delete Components and the Panel*

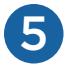

In an area, right-click the following components and select **Delete**. Components must be deleted in this order:

- 1. Zones
- 2. Outputs
- 3. Devices

Right-click the area and select **Delete**. b

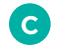

a

Repeat these steps for each area and its components.

After each of the panel's areas are deleted, you may delete the panel from Entré. Right-click the panel and select **Delete**. d

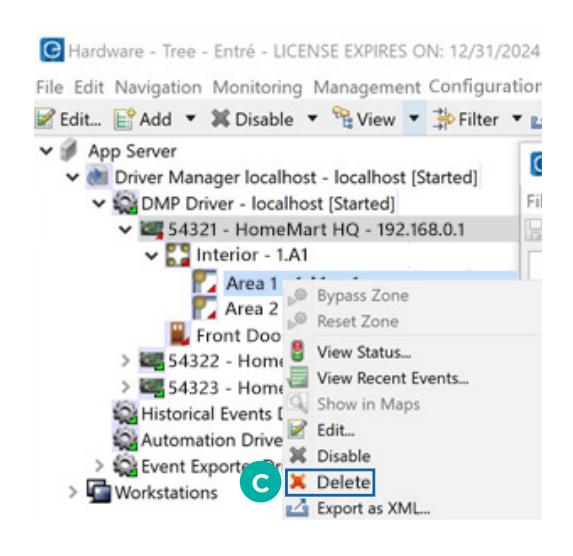

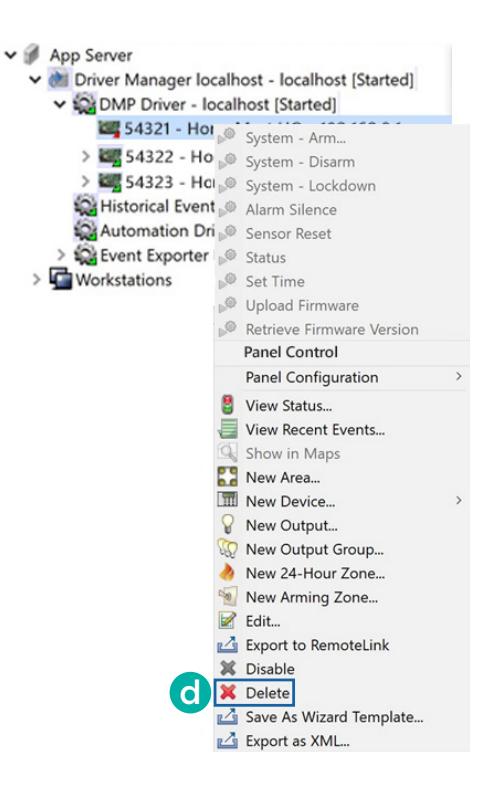

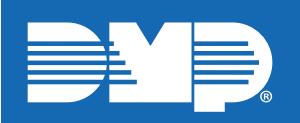

*Designed, engineered, and manufactured in Springfield, Missouri*

#### **INTRUSIO N • FIR E • ACCES S • NETWORKS**

2500 North Partnership Boulevard Springfield, Missouri 65803-8877 800-641-4282 | dmp.com